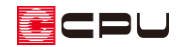

# シャッターを任意の幅で配置する方法

文書管理番号:1176-01

# Q .質 問

シャッターが決まった幅でしか配置できない。

指定した幅でシャッターを配置したい。

## A .回 答

**「エ)**<br>(プラン図)で、 <mark>「「</mark>(建具)の <mark>「「</mark>(建具種類)から ニ (シャッター)を配置する際、初期設定では建具の 配置モードが■ (3点配置(定尺))となっているため、建具定尺寸法で設定された寸法のシャッターし か配置できません。

シャッターを任意の幅で配置するには、-<sup>←</sup>-(3 点配置)または →→ (固定幅配置)で幅を指示して配置しま す。

ここでは、「3 点配置」および「固定幅配置」でシャッターを配置する方法を説明します。

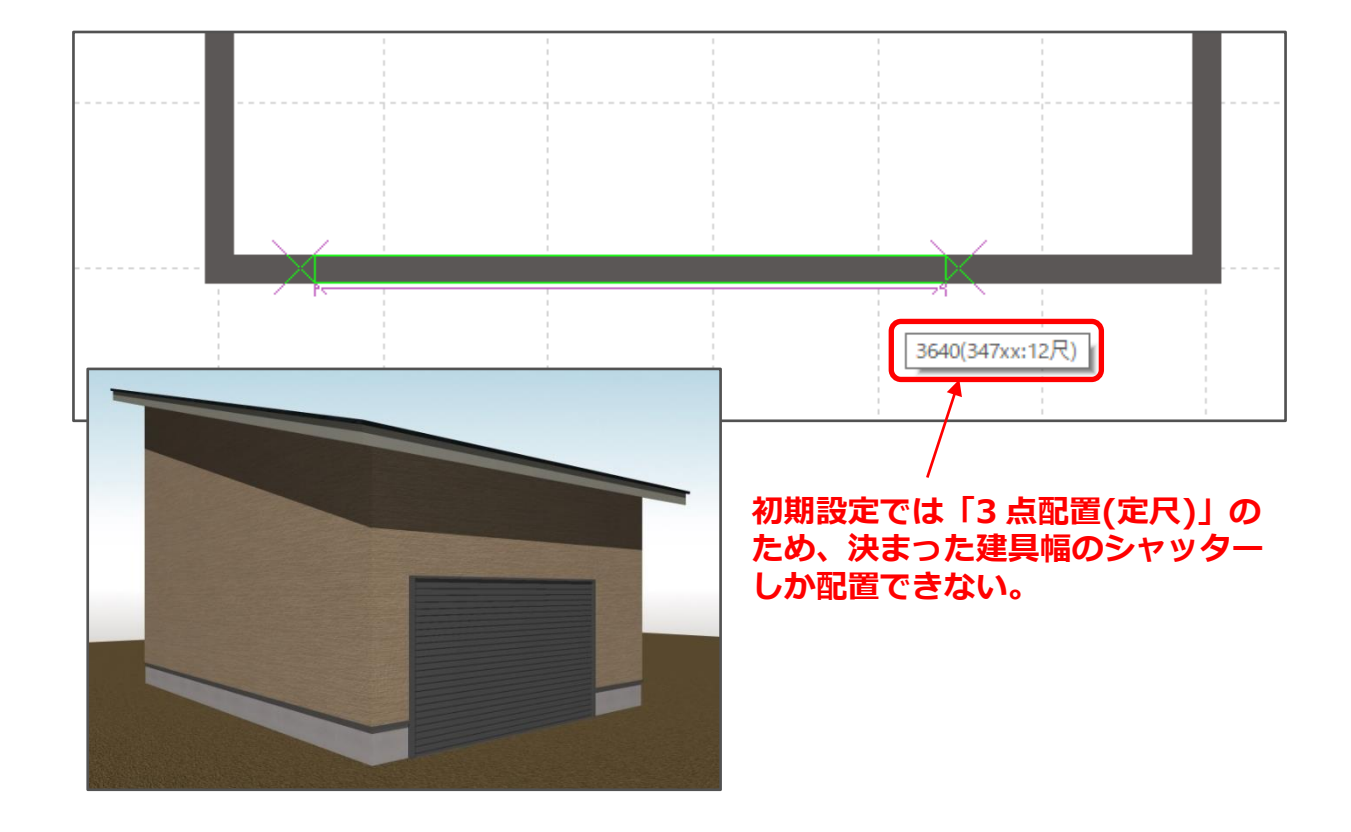

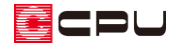

### 操作手順

### ⚫ **3 点配置での入力方法**

グリッドの交点やマウスがスナップする位置でシャッターを入力する場合は、 - │ (3点配置)を利用す ると便利です。

- ① □□(プラン図)で |■ (建具)の |■ (建具種類)をク リック
	- \* 建具自動配置や建具呼称配置が選択されてい る場合は、設定画面が表示されます。設定画面 をキャンセルで閉じた後、建具種類をクリック してください。

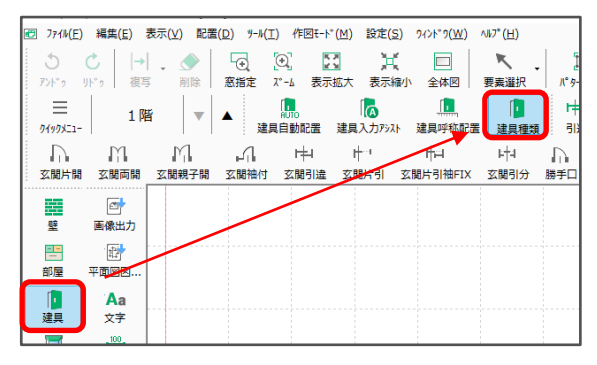

- ② □(シャッター)をクリック
	- \* 画面解像度や画面スタイルによりアイコンがすべて表示されていない場合は、「>>」をクリッ クして表示されるメニューから選択してください。
- 3 <sup>1</sup> (3点配置)をクリック

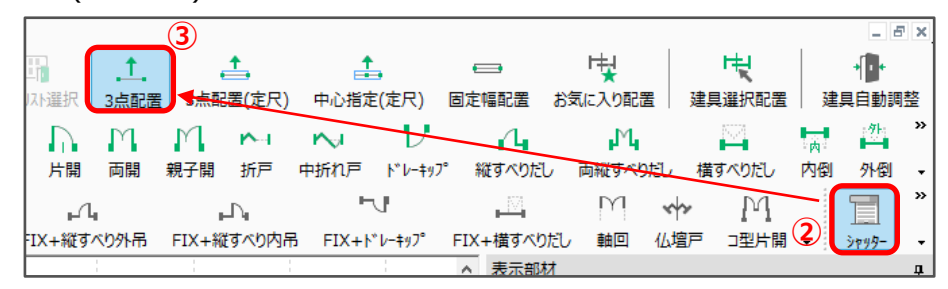

- ④ シャッターの幅を起点―終点でクリック後、建物外側をクリック
	- \* シャッターが配置されます。

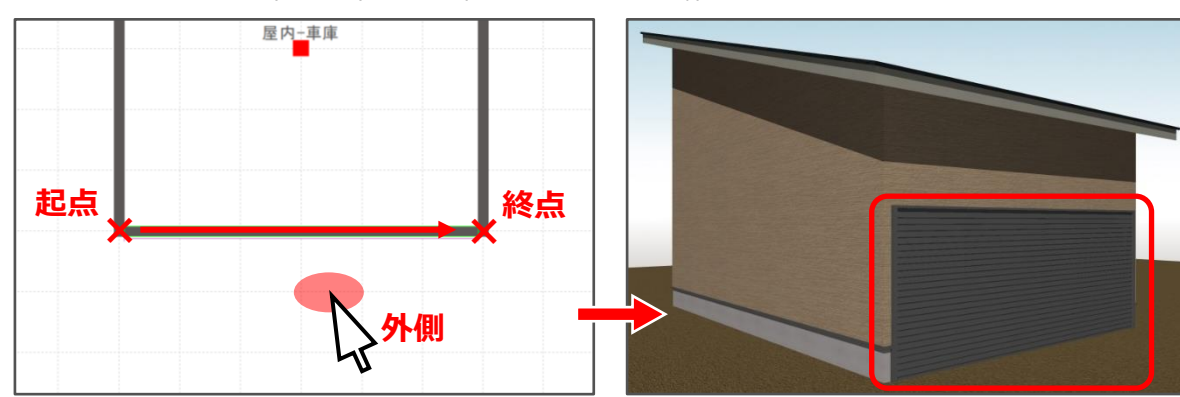

\* ここでは、壁の端から端までの幅のシャッターを配置します。

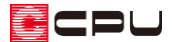

#### ⚫ **固定幅配置での入力方法**

シャッターの入力幅を数値で指定したい場合や、シャッターの中心位置を指示して配置したい場合は、 ■ (固定幅配置)を利用すると便利です。

- ① P.2 操作①~②の手順で、 (建具種類)から (シャッター)をクリック
- ② □(固定幅配置)をクリック
	- \* 建具配置の画面が表示されます。

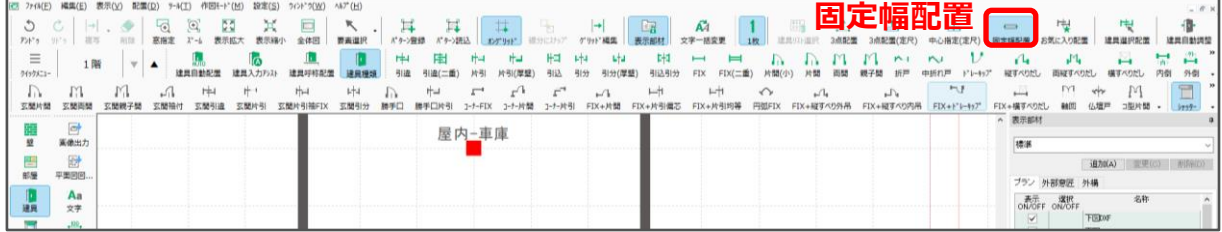

- ③ 建具幅リストの「任意固定幅」をクリック
- ④ シャッターのサイズを入力し、配置方法を指定して「OK」を クリック
	- \* ここでは、次のように設定します。 建具幅:5000(シャッターが取り付く柱芯―芯間距離) 配置方法:中心点指示配置

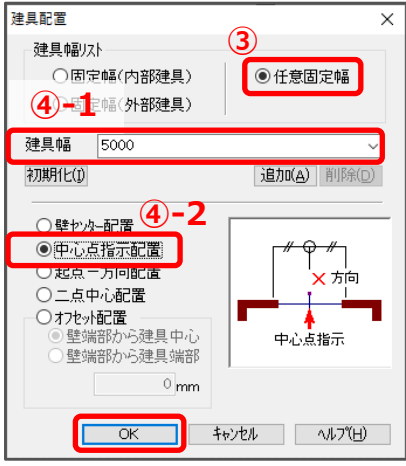

⑤ シャッターを配置する壁上で、シャッターの中心位置をクリック後、建物外側をクリック \* 建具幅(入力幅)5000のシャッターが配置されます。

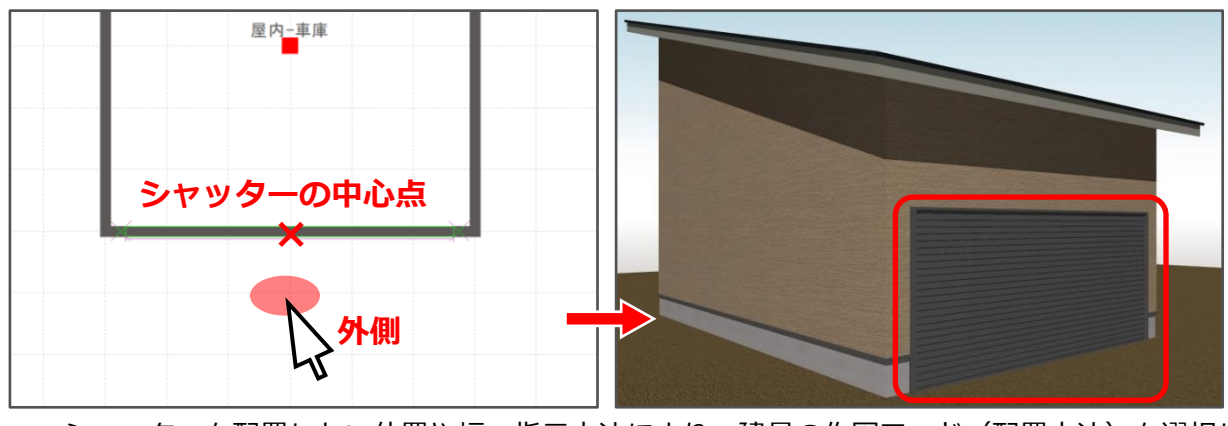

\* シャッターを配置したい位置や幅、指示方法により、建具の作図モード(配置方法)を選択し てください。建具の作図モード(配置方法)の詳しい内容は、ヘルプをご覧ください。